# **Oregon**

APPAREIL PHOTO NUMÉRIQUE COMPACT 3 MEGA PIXELS<br>MANUEL D'UTILISATION

# **TABLE DES MATIERES**

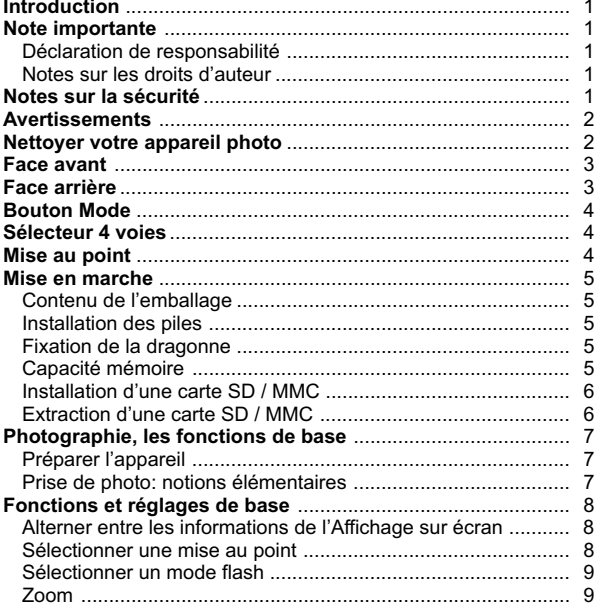

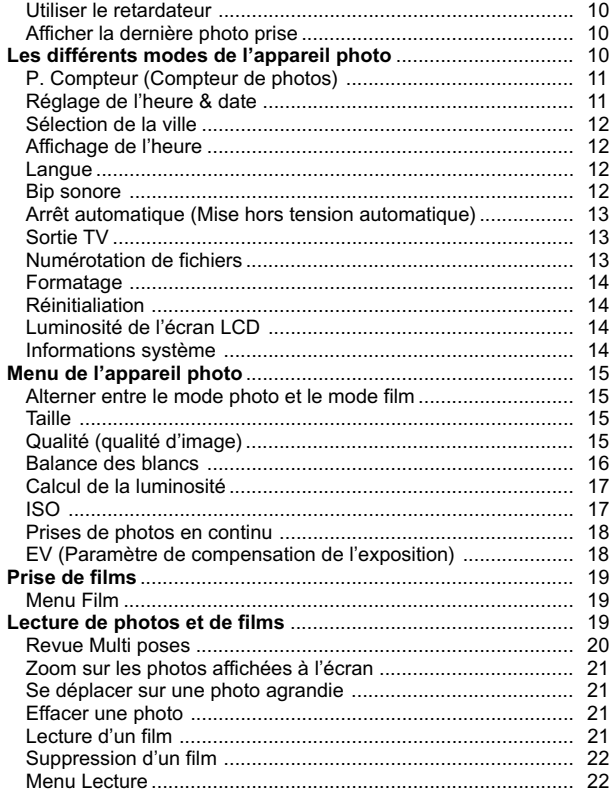

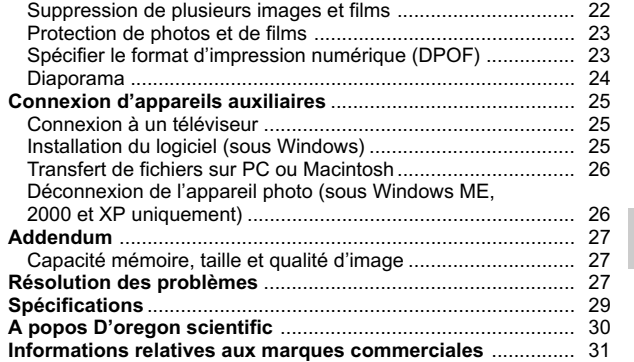

 $\overline{\phantom{a}}$ 

**FR**

# INTRODUCTION

Nous vous remercions d'avoir choisi l'appareil photo numérique 3 millions de pixels compact d'Oregon Scientific. Équipé d'un zoom numérique x 2, d'une mémoire 16 Mo, compatible avec les cartes mémoire Secure Digital (SD), cet appareil a été conçu afin d'apporter satisfaction durant de longues années. Autres fonctions:

- Retardateur
- Mode Film
- Heure locale / mondiale
- Sortie vidéo

**FR**

- Interface USB 1.1
- Paramètres de réglage de la balance des blancs et de l'exposition
- Modes de calcul de la luminance: en un point central / matriciel / central pondéré

# NOTIFICATION IMPORTANTE

#### DECLARATION DE RESPONSABILITE

Oregon Scientific décline toute responsabilité en cas de perte (telle que le coût des photos ou la perte de revenus provenant de photos) subie suite à un défaut de cet appareil.

#### REMARQUES SUR LES DROITS D'AUTEUR

L'utilisation des photos mémorisées sur cet appareil photo numérique ne doit pas aller à l'encontre des lois sur les droits d'auteur sans l'accord du propriétaire, sauf lorsqu'elles sont destinées à usage personnel. Nous insistons toutefois sur le fait que certaines restrictions s'appliquent pour photographier des spectacles, représentations et expositions, même s'il s'agit de photographies à usage purement personnel. Nous insistons également sur le fait que le transfert de mémoire contenant des photos ou des données protégées par les lois sur les droits d'auteurs n'est possible que dans la limite des restrictions imposées par ces lois.

#### REMARQUES SUR LA SECURITE

1 Pour assurer le bon fonctionnement de cet appareil photo, lire attentivement ces remarques relatives à la sécurité ainsi que ce manuel d'utilisation. Les avertissements précisés ci-dessous sont importants et nous vous invitons à les respecter à tout moment.

# AVERTISSEMENTS

- Ne pas immerger l'appareil photo et ne pas le soumettre à des chocs violents.
- Ne toucher, en aucun cas, le circuit électronique de l'appareil, car celui-ci peut provoquer une électrocution.
- Faire preuve d'une prudence extrême en cas de manipulation d'un affichage LCD endommagé car les cristaux liquides de ces affichages sont toxiques.
- Ne pas utiliser ni ranger l'appareil dans un lieu où il pourrait pâtir de la pluie, la neige, la sécheresse ou des champs magnétiques.
- Vérifier toute les fonctions principales lorsque l'appareil n'a pas été utilisé pendant longtemps ; ceci afin d'assurer son bon fonctionnement. Entretenir et nettoyer régulièrement l'appareil.

**FR**

- Ne pas regarder le soleil ni une lumière forte par le viseur. Ceci peut créer des lésions de la vue.
- Ne pas laisser l'appareil photo exposé aux rayons directs du soleil, leur action sur la lentille pouvant provoquer un incendie.
- Retirer les piles et la carte mémoire avant de ranger l'appareil pour une période prolongée. Les ranger dans une pièce bien aérée afin d'éviter toute moisissure. .

# NETTOYER VOTRE APPAREIL PHOTO

Utiliser un chiffon légèrement humide pour nettoyer le boîtier de l'appareil ; sécher immédiatement. Pour nettoyer l'objectif / le viseur:

- 1. Utiliser un kit de nettoyage pour objectif (pinceau ou soufflet) afin de l'épousseter.
- 2. Essuyer avec précaution les taches et marques de doigts à l'aide d'un chiffon doux. Ne pas toucher avec les doigts.

**REMARQUE:** Ne pas utiliser de benzène, dissolvant ou autre produit de nettoyage similaire car ils peuvent causer des dommages irréversibles non couverts par la garantie.

2 **REMARQUE:** Ne pas frotter d'objets durs contre l'objectif, le LCD ou le viseur car leurs surfaces sont fragiles.

# **FR** FACE AVANT 1. Déclencheur 2. Bouton de Mise en marche 3. Voyant du retardateur 4. Flash intégré 5. Viseur 6. Objectif 7. Mise au point 8. Prise vidéo

# FACE ARRIERE

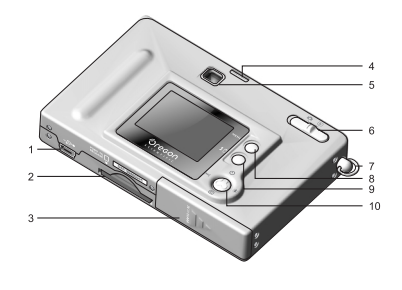

- 1. Port USB
- 2. Logement de la carte
- mémoire
- 3. Trappe des piles
- 4. Voyant d'état
- 5. Viseur
- 6. Bouton Mode 7. Anneau de fixation de
- 

 $\frac{3}{4}$ 

- la dragonne 8. Menu
- 9. Flash / Supprimer
- 10.Sélecteur 4 voies

# BOUTON MODE

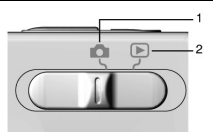

1. Mode Enregistrer 2. Mode Lecture

# SELECTEUR 4 VOIES

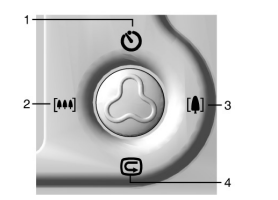

1. Retardateur

**FR**

- 2. Zoom numérique arrière
- 3. Zoom numérique avant
- 4. Fonction de visualisation immédiate

# MISE AU POINT

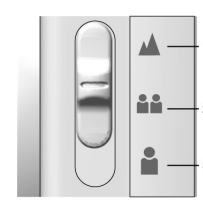

- 1. Paysage 2. Groupe
- 3. Portrait

# MISE EN MARCHE

#### CONTENU DE L'EMBALLAGE

En retirant l'appareil photo numérique de son emballage, penser à conserver tous les éléments d'emballage en lieu sûr. Ceci permettra, le cas échéant, de renvoyer le produit pour réparation. Contenu du carton:

- Appareil photo numérique (DS6688)
- Câble vidéo et câble USB
- Deux piles (AAA x 2)
- **FR** • Dragonne
	- Logiciel sur CD-ROM et manuel d'utilisation

# INSTALLATION DES PILES

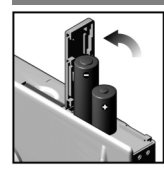

Pour éviter tout risque d'endommagement, insérer les piles en respectant la polarité comme indiqué.

**ASTUCE:** Pour optimiser les performances de l'appareil photo ainsi que l'autonomie, nous vous conseillons l'emploi de piles rechargeables de type Ni/MH.

# FIXATION DE LA DRAGONNE

- 1. Faire passer la petite boucle de la dragonne dans l'anneau situé sur l'appareil.
- 2. Faire passer l'autre extrémité de la dragonne dans la boucle.
- 3. Serrer en tirant sur la boucle.

# CAPACITE MEMOIRE

Une carte SD est une carte de mémoire externe qui peut être insérée dans l'appareil photo numérique pour le stockage de photos et de films. Se reporter à la liste des cartes SD compatibles, testées et approuvées pour le DS6688:

5 SanDisk: 64 Mo, 128 Mo, 256 Mo Panasonic: 32 Mo, 64 Mo, 128 Mo, 256 Mo Toshiba: 32 Mo, 64 Mo, 128 Mo, 256 Mo

Le fonctionnement n'est pas garanti pour toute autre carte, non répertoriée dans cette liste. Pour obtenir davantage d'informations concernant ces cartes, contacter directement leur fabricant. Le DS6688 est également compatible avec les cartes Multi-Media (MMC).

Le type de carte utilisée par l'appareil photo est indiqué par l'Affichage sur Écran:

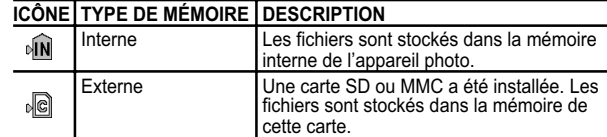

**REMARQUE:** Lorsqu'une carte SD ou MMC est installée, toutes les photos et tous les films sont automatiquement stockés sur la carte. Les photos et films stockés sur la mémoire interne peuvent être affichés sur l'appareil, le téléviseur ou l'ordinateur mais ne peuvent être ni copiés ni transférés sur l'ordinateur.

**REMARQUE:** Les cartes SD ou MMC ne peuvent pas entrer entièrement dans le logement si elles sont insérées dans le mauvais sens. Ne pas forcer pour mettre une carte en place.

#### INSTALLATION D'UNE CARTE SD / MMC

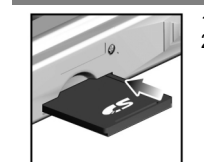

1. Éteindre l'appareil photo. 2. Faire glisser la carte dans le logement jusqu'à entendre un clic signifiant qu'elle est en place. **FR**

#### EXTRACTION D'UNE CARTE SD / MMC

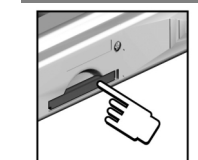

1. Éteindre l'appareil photo. 2. Pousser la carte à l'intérieur de son logement. 3. La carte s'éjecte automatiquement de son logement.

6

# PHOTOGRAPHIE, LES FONCTIONS DE BASE

#### PREPARER L'APPAREIL

- 1. Basculer le bouton Mode sur le mode Photo.
- 2. Appuyer sans relâcher sur le bouton de Mise en marche pour mettre l'appareil photo en marche.
- 3. Sélectionner la mise au point souhaitée.
- 4. Vérifier l'indicateur de piles afin de s'assurer qu'elles sont suffisamment puissantes pour assurer un fonctionnement correct.

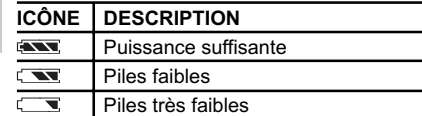

Piles épuisées

**FR**

# PRISE DE PHOTO: NOTIONS ELEMENTAIRES

- 1. Cadrer le sujet dans le viseur ou utiliser l'écran pour effectuer le cadrage.
- 2. Appuyer sur le Déclencheur.
- 3. La photo prise est affichée sur l'écran pendant environ une seconde (Revue automatique).
- 4. Il est possible de prendre une autre photo dès que la Revue automatique est terminée.

**REMARQUE:** Il n'est plus possible de stocker des photos lorsque la mémoire est pleine. L'appareil photo émet alors un bip sonore et affiche le message « Mémoire interne pleine » ou « Carte mémoire pleine ».

# FONCTIONS ET REGLAGES DE BASE

# ALTERNER ENTRE LES INFORMATIONS DE L'AFFICHAGE SUR ECRAN

En positionnant le bouton Mode sur un mode, quel qu'il soit, l'Affichage sur Écran est automatiquement activé.

7

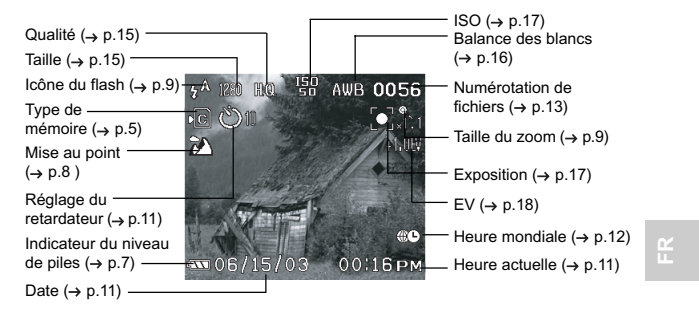

Utiliser  $\oslash$  pour alterner entre les 3 niveaux des paramètres de l'affichage:

- A. Affichage de toutes les informations disponibles.
- B. Affichage des informations clefs.
- C. Affichage éteint.

SELECTIONNER UNE MISE AU POINT

Cet appareil numérique dispose de trois types de mise au point. Sélectionner une de ces trois options à l'aide du sélecteur de Mise au point.

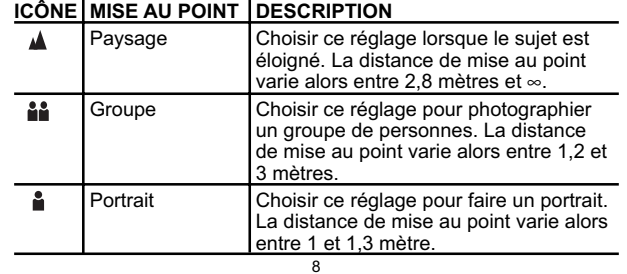

# SELECTIONNER UN MODE FLASH

Pour alterner entre les différents modes Flash, appuyer sur le bouton **Flash / Supprimer**, situé sur l'appareil photo, puis observer l'icône du flash sur l'affichage. Après avoir pris une photo avec le flash, le voyant d'état clignote, pendant que le flash se recharge. Lorsqu'il cesse de clignoter, il est de nouveau possible de prendre des photos.

**REMARQUE:** La prise de photos avec flash réduit la durée de vie des piles et exige de surveiller le niveau des piles.

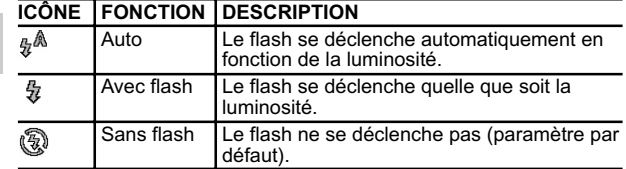

#### ZOOM

**FR**

Cet appareil photo numérique est équipé d'un zoom x 2 (représenté par x2 sur l'appareil). Par défaut, le zoom est désactivé.

- 1. En mode Photo ou Film, faire avancer le zoom en appuyant sur  $\blacksquare$ L'icône de zoom numérique de l'affichage,  $\mathcal Q$ , indique le niveau du zoom.
- 2. Pour faire reculer le zoom, appuyer sur [444].

**Options du zoom en mode Photo:**

Zoom agrandissant

*x1.0* / x1.1 / x1.2 / x1.3 / x1.4 / x1.5 / x1.6 / x1.7 / x1.8 / x1.9 / x2.0

**Options du zoom en mode Film:** Par défaut Zoom agrandissant

*x1.0* / x1.2 / x1.4 / x1.6 / x1.8 / x2.0

**REMARQUE:** En mode Film, une fois le déclencheur activé et les prises de vues commencées, il n'est plus possible d'ajuster le zoom pendant toute la durée de l'enregistrement.

# UTILISER LE RETARDATEUR

La fonction Retardateur permet le déclenchement automatique (par l'appareil lui-même) et à retardement de la photo. Il laisse le temps, par exemple, d'apparaître sur la photo même si personne ne peut appuyer sur le **Déclencheur** .

- 1. Positionner le bouton Mode sur le mode Photo.
- 2. Appuyer sur le bouton  $\circledcirc$ . Le retardateur s'enclenche. Le témoin du retardateur s'allume sur la face avant.
- 3. Appuyer sur le **Déclencheur**. Un bip sonore se fait entendre, le voyant du retardateur se met à clignoter. Un numéro s'affiche à côté de l'icône du retardateur, sur l'affichage, puis le compte à rebours commence.

**FR**

- 4. Pour réduire de 3 secondes le compte à rebours, appuyer sur le **déclencheur** une fois de plus.
- 5. Pour interrompre / réenclencher le retardateur, appuyer sur le **déclencheur** une fois de plus, après le compte à rebours de 3 secondes.

#### AFFICHER LA DERNIERE PHOTO PRISE

Afficher la dernière photo prise en appuyant sur . Lors de la visualisation, il est possible de l'effacer en appuyant sur  $\overline{w}$  puis en confirmant. Appuyer de nouveau sur  $\epsilon$  pour prendre d'autres photos.

# LES DIFFERENTS MODES DE L'APPAREIL PHOTO

Appuyer sur **MENU** pour accéder aux différents écrans de menu, dans lesquels des paramètres peuvent être définis. Pour alterner entre menus Primaire et Secondaire, sélectionner les champs du menu supérieur.

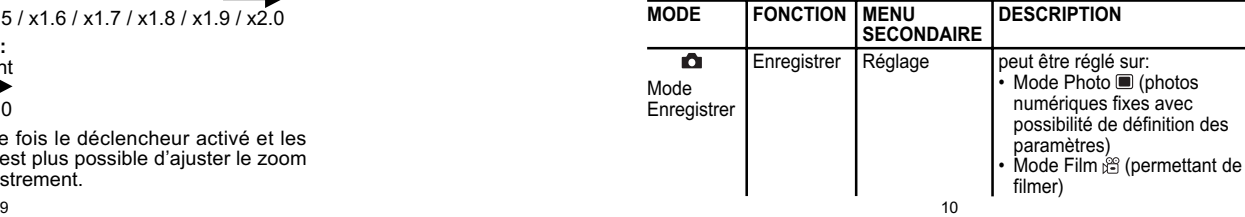

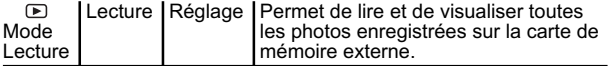

**REMARQUE:** Utiliser  $\oslash$  pour naviguer sur l'écran de menu. Appuyer  $sur  $\oslash$  pour confirmer les modifications.$ 

#### **Exemple d'un écran de menu:**

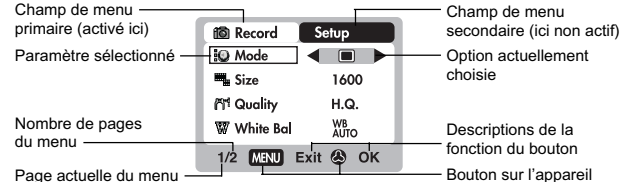

Dans le menu de Réglage, qui est disponible pour tous les modes, les paramètres de base de l'appareil photo peuvent être réglés. Il s'agit des paramètres suivants: Compteur P., Réglage de l'heure , Sélection de la ville, Affichage de l'heure, Langue, Bip sonore, Arrêt automatique, Sortie TV, Numérotation de fichiers, Formatage, Réinitialisation,

Luminosité de l'écran LCD et Informations système.

# P. COMPTEUR (COMPTEUR DE PHOTOS)

Le compteur de photos comptabilise le nombre de photos déjà prises (comptage progressif) ou le nombre de photos pouvant encore être sauvegardées sur la mémoire (comptage dégressif).

# REGLAGE DE L'HEURE & DATE

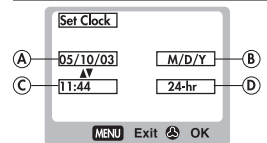

Ce mode permet de régler l'heure locale ainsi que la date sur l'appareil photo. En entrant dans ce réglage, un nouvel écran permettant de configurer le réglage de l'heure et la date apparaît. Utiliser  $\oslash$  pour appuyer sur  $\triangle$  ou  $\blacktriangledown$  et régler les valeurs de chaque champ répertorié ci-dessous:

A. Champ Date actuelle: règle la date actuelle sur l'appareil photo.

- B. Format de la date: choisir un des formats de date parmi les suivants:
	- JJ/MM/AA (jour, mois, année)
	- MM/JJ/AA (mois, jour, année)
	- AA/MM/JJ (année, mois, jour)

C. Champ Heure actuelle: règle l'heure actuelle sur l'appareil photo.

D. Format de l'heure: choisir un format d'affichage 12 h (AM/PM) ou 24 h.

# SELECTION DE LA VILLE

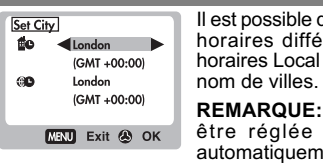

Il est possible d'afficher l'heure de deux fuseaux horaires différents. Configurer les fuseaux horaires Local et Mondial à partir d'une liste de **FR**

**REMARQUE:** L'heure mondiale ne peut pas être réglée directement. Elle se règle automatiquement par compensation horaire à partir des valeurs spécifiées pour l'heure locale. Si une ville n'apparaît pas, choisir une autre ville placée dans la même zone horaire .

#### AFFICHAGE DE L'HEURE

Il est possible d'afficher l'heure locale (paramètre par défaut) de ou l'heure mondiale  $\circledast$  sur l'appareil photo.

**REMARQUE:** L'icône apparaît sur l'affichage lorsque l'heure mondiale est sélectionnée. Mais aucune icône n'est affichée lorsque l'heure locale est sélectionnée.

# LANGUE

Choisir une langue de menu: anglais (paramètre par défaut), français, allemand, espagnol, italien et portugais.

#### BIP SONORE

11  $\blacksquare$ L'appareil photo émet des bips sonores lors de certaines fonctions. Ces bips peuvent être activés (par défaut) ou désactivés.<br>
12

DS6688 Manual-EN,IT,FR (086-003403-012)

**FR**

#### ARRET AUTOMATIQUE (MISE HORS TENSION AUTOMATIQUE)

Cette fonction permet de régler l'appareil de manière à ce qu'il s'éteigne automatiquement lorsqu'il n'est pas utilisé. La durée précédant l'arrêt automatique peut être définie (1 min, 3 min ou 5 min). Elle est de 3 min par défaut.

**REMARQUE:** L'arrêt automatique n'est pas disponible en mode diaporama ou lorsque l'appareil photo est connecté à un PC.

# SORTIE TV

**FR**

Lors de la connexion de l'appareil photo sur un téléviseur, il est possible de régler le système de sortie TV de l'appareil photo sur PAL ou NTSC. Par défaut, la sortie TV est réglée sur PAL.

# NUMEROTATION DE FICHIERS

Cet appareil photo contient un compteur de fichiers interne, prenant en compte chaque photo et film et pouvant être réinitialisé. Les réglages disponibles pour cette option sont Continu (par défaut) et Nouveau.

**REMARQUE:** Tous les fichiers sont stockés dans un dossier spécifié. Le dossier initial est toujours le numéro 100.

A. Dans le réglage Continu (par défaut), le compteur de fichiers interne commence par « 0001 ». Chaque photo reçoit ensuite un numéro de fichier qui va en augmentant .

**REMARQUE:** le compteur de fichiers interne augmente d'une unité quel que soit le support utilisé, excepté s'il est réinitialisé.

B. Dans le réglage Nouveau, le compteur de fichiers interne commence par « 0001 » uniquement pour les nouveaux supports. Si des fichiers photos se trouvent déjà dans le support de stockage, il commence à compter à partir du numéro de fichier le plus élevé du support.

**REMARQUE:** La numérotation de fichiers doit être sur Nouveau uniquement si la mémoire interne ou la carte SD vient d'être formatée ou s'il s'agit d'une carte SD complètement neuve.

 $13$ 

# FORMATAGE

Cette option formate toutes les données de la mémoire interne ou de la carte SD / MMC, y compris les fichiers protégés.

**ATTENTION:** Ne pas éjecter la carte SD /MMC avant la fin du formatage, car ceci pourrait endommager la carte. Le formatage supprime toutes les données de la mémoire sélectionnée. Il est ensuite impossible de récupérer les fichiers.

# REINITIALISATION

Tous les paramètres peuvent être rétablis sur leurs valeurs par défaut. Se reporter au tableau du Menu de Réglage pour identifier les valeurs par défaut de chaque paramètre.

**REMARQUE:** La fonction de réinitialisation peut rétablir tous les paramètres sur leurs valeurs par défaut, excepté l'heure et la date.

# LUMINOSITE DE L'ECRAN LCD

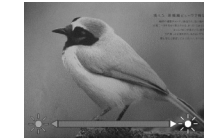

Il est possible de régler la luminosité de l'écran LCD afin de compenser les conditions d'éclairage, par exemple:

**FR**

• S'il y a un fort éclairage ambiant, par temps de grand soleil par exemple, augmenter le niveau de la luminosité afin de voir plus facilement l'écran.

• Si l'éclairage ambiant est au contraire relativement faible, de nuit ou à l'intérieur par exemple, réduire le niveau de la luminosité.

**ASTUCE:** Pour optimiser la durée de vie des piles, sélectionner une faible luminosité.

# INFORMATIONS SYSTEME

Cette option permet de vérifier le modèle de l'appareil ainsi que la version du firmware.

# MENU DE L'APPAREIL PHOTO

# ALTERNER ENTRE LE MODE PHOTO ET LE MODE FILM

Utiliser ce menu pour alterner entre les modes **10** Record Setup **B** Mode **4** ■ ▶ **Exp** Size 1600 **At Quality H.Q.** WB<br>AUTO W White Bal **REMARQUE:** En mode Film, les réglages 1/2 MENU Exit @ OK

Photo et Film. Le mode Film permet d'enregistrer 10 prises de vues par seconde. La durée du film dépend de la puissance des piles et de la mémoire disponible.

disponibles sont uniquement la balance des blancs, EV et ISO. En mode Photo (paramètre par défaut), tous les paramètres sont disponibles.

# TAILLE

**FR**

La taille de l'image dépend de la résolution de l'image. La résolution est, à son tour, directement liée au nombre de pixels de l'appareil. Ainsi, 3,0 millions de pixels peuvent être organisés en 2048 x1536 pixels, au maximum.

**REMARQUE:** Plus la résolution est élevée, plus l'espace occupé en mémoire est important.

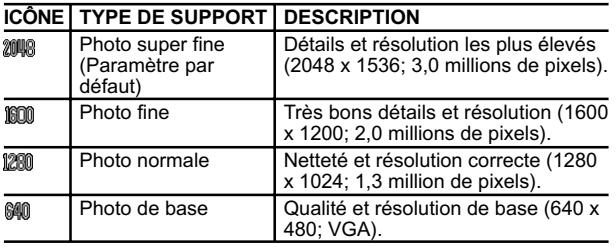

QUALITÉ (QUALITÉ D'IMAGE)

15  $\hspace{1.5cm}$  16  $\hspace{1.5cm}$  16  $\hspace{1.5cm}$  16  $\hspace{1.5cm}$  16  $\hspace{1.5cm}$  16  $\hspace{1.5cm}$  16  $\hspace{1.5cm}$  16  $\hspace{1.5cm}$  16  $\hspace{1.5cm}$  16  $\hspace{1.5cm}$  16  $\hspace{1.5cm}$  16  $\hspace{1.5cm}$  16  $\hspace{1.5cm}$  16  $\hspace{1.5cm}$  16  $\hspace{1.5$ La qualité d'image dépend du taux de compression des photos prises.

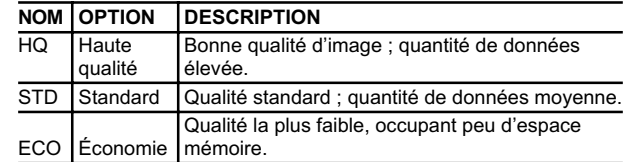

**REMARQUE:** Plus la qualité et la résolution d'une photo sont élevées, plus l'espace mémoire occupé est important.

# BALANCE DES BLANCS

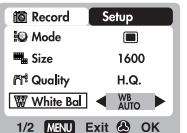

Il est possible de prendre des photos en fonction des conditions d'éclairage en réglant la balance des blancs. Cette fonction permet d'équilibrer la balance des couleurs de la photo.

**FR**

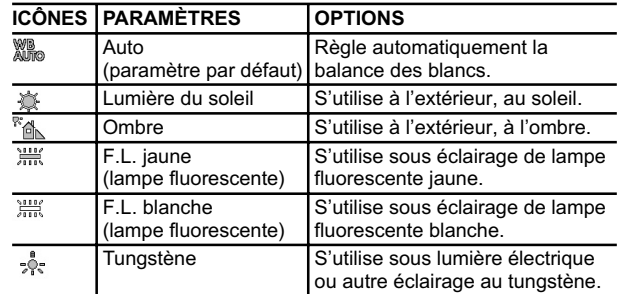

# CALCUL DE LA LUMINOSITE

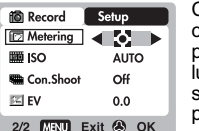

**FR**

 $\mathbb{K}$  EV

Ce paramètre permet de déterminer l'exposition correcte des sujets photographiés. L'appareil photo calcule automatiquement les niveaux de luminosité, le contraste et la quantité de parties sombres et lumineuses de la scène photographiée.

#### ICONES | PARAMÉTRES | OPTIONS

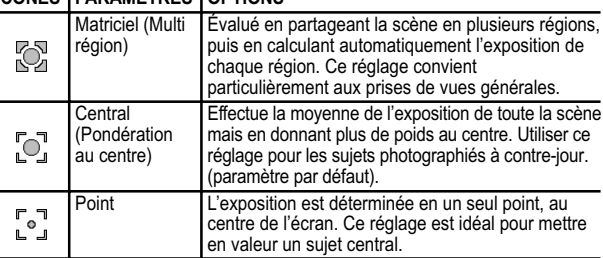

ISO Le réglage ISO définit la sensibilité de l'appareil **10** Record Setup photo face à la lumière. **ID** Metering  $\bullet$  $\n **PRO**\n **A A U TO**$ **REMARQUE:** Une photo prise rapidement peut Con.Shoot Off contenir davantage de « bruits » ou de  $_{0.0}$ granulation qu'une photo prise plus lentement. 2/2 **MENU** Exit <sup>2</sup> OK

# **VITESSE DESCRIPTION**

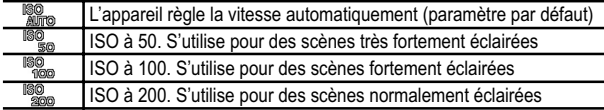

17  $\sim$  18

# EV (PARAMETRE DE COMPENSATION DE L'EXPOSITION)

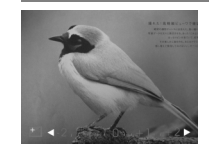

L'exposition doit être compensée lorsqu'il y a une très forte différence de luminosité entre l'arrière plan et le sujet. Utiliser ce paramètre pour illuminer ou assombrir manuellement une photo. Par défaut, ce paramètre est sur 0,0.

# EV +2,0 / +1,7 / +1,3 / +1,0 / +0,7 / +0,3 / 0,0 / -0,3 / -0,7 / -1,0 / -1,3 / -1,7 / -2,0

# PRISE DE FILMS

# **FR**

Le mode Film permet de réaliser des films. La durée du film dépend de la quantité de mémoire disponible, dans la mémoire en cours de l'appareil.

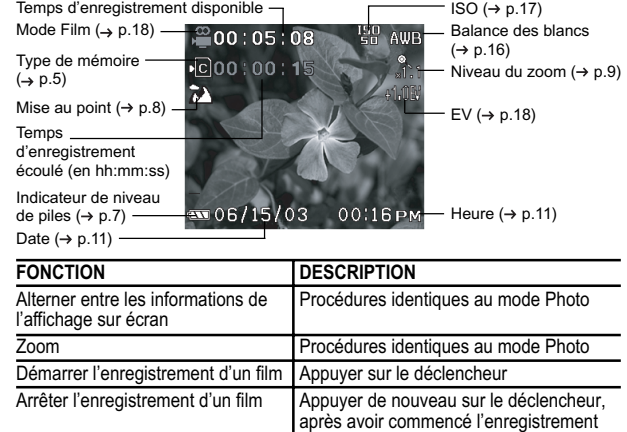

# MENU FILM

**FR**

- 1. Appuyer sur **MENU** pour accéder au menu Film.
- 2. Utiliser  $\circledB$  pour naviguer dans l'écran de menu. Appuyer sur  $\circledB$ pour confirmer une modification des paramètres.

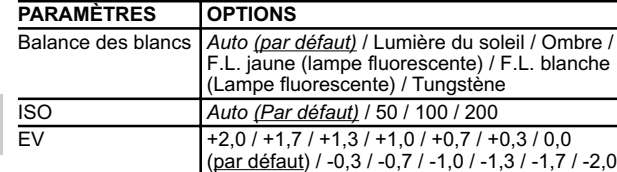

# LECTURE DE PHOTOS ET DE FILMS

En mode Lecture, il est possible de visualiser les photos et films stockés dans la mémoire active. La dernière photo ou le dernier film pris apparaît sur l'affichage. Utiliser  $\textcircled{2}$  et appuyer sur  $\blacktriangle$  ou  $\blacktriangledown$  pour faire défiler les photos et films pris.

**REMARQUE:** Lorsqu'une carte SD / MMC est insérée, le mode Lecture affiche uniquement les photos et films stockés sur la carte. Pour accéder aux données stockées sur la mémoire interne, la carte SD / MMC doit être retirée de l'appareil.

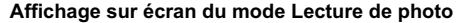

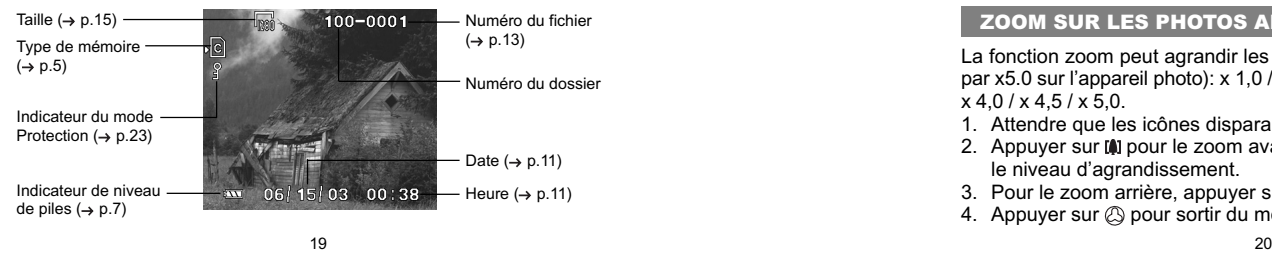

#### **Affichage sur écran du mode Lecture de film**

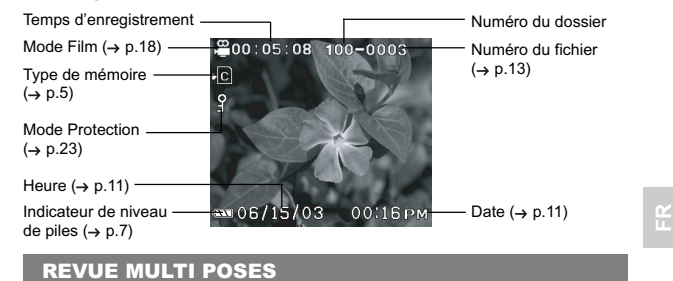

La Revue Multi poses affiche, en planche-contact, jusqu'à neuf photos et films enregistrés. Pour les films, c'est la première prise de vue qui est affichée.

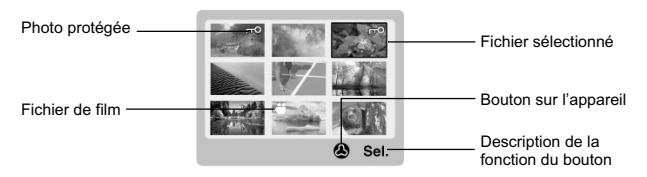

# **ZOOM SUR LES PHOTOS AFFICHEES A L'ECRAN**

La fonction zoom peut agrandir les photos jusqu'à 5 fois (représenté par x5.0 sur l'appareil photo): x 1,0 / x 1,5 / x 2,0 / x 2,5 / x 3,0 / x 3,5 /  $x$  4,0 / x 4,5 / x 5,0.

1. Attendre que les icônes disparaissent de la photo affichée.

- 2. Appuyer sur [0] pour le zoom avant. L'icône  $\mathcal Q$  apparaît, ainsi que le niveau d'agrandissement.
- 3. Pour le zoom arrière, appuyer sur [MM].
- 4. Appuyer sur  $\oslash$  pour sortir du mode Zoom.

#### SE DEPLACER SUR UNE PHOTO AGRANDIE

Lorsqu'une photo est agrandie, seule une partie de cette photo est visible. Appuyer sur le **Déclencheur** pour activer / désactiver la fonction Scrolling, puis utiliser  $\oslash$  pour se déplacer sur les autres parties de la photo.

**REMARQUE:** Toutes les fonctions du zoom sont désactivées lorsque le mode Scrolling est activé.

# EFFACER UNE PHOTO

Pour effacer une photo en cours d'affichage, appuyer sur  $\frac{2}{3}$  puis confirmer. Les photos protégées (indiquées par un  $\hat{P}$ ) ne peuvent pas être effacées ; leur protection doit d'abord être supprimée.

# LECTURE D'UN FILM

Pour lire les films:

**FR**

- 1. Attendre que les icônes disparaissent du film affiché.
- 2. L'icône apparaît.
- 3. Appuyer sur le Déclencheur pour démarrer la lecture.
- 4. Appuyer sur  $\oslash$  pour cacher la barre de progression.
- 5. Appuyer de nouveau pour réafficher la barre de progression.
- 6. Appuyer sur le **Déclencheur** de nouveau pour arrêter la lecture. Le film revient sur l'écran d'affichage de la lecture de film.

**REMARQUE:** Toutes les fonctions du zoom sont désactivées en mode Lecture de film.

#### SUPPRESSION D'UN FILM

Pour effacer un film en cours d'affichage, arrêter la lecture, appuyer sur  $\tilde{w}$  puis confirmer. Les films protégés (indiqués par un  $\tilde{w}$ ) ne peuvent pas être effacés ; leur protection doit d'abord être supprimée.

- 1. En mode Lecture, appuyer sur  $\mathbb{Q}$ . La planche-contact apparaît sur l'affichage.
- 2. Utiliser  $\oslash$  pour naviguer. Appuyer sur  $\oslash$  pour afficher une photo ou un film entièrement.

# MENU LECTURE

- 1. Appuyer sur le bouton **MENU** pour accéder au menu de Lecture.
- 2. Utiliser  $\oslash$  pour naviguer sur l'écran de menu. Appuyer sur  $\oslash$ pour confirmer une modification.

# **FONCTIONS OPTIONS**

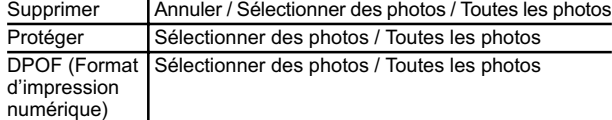

#### SUPPRESSION DE PLUSIEURS IMAGES ET FILMS

**FR**

L'option Suppression du Menu Lecture permet de supprimer plusieurs ou l'ensemble des photos et films.

**REMARQUE:** Les photos et films protégés (indiqués par un  $\mathcal{D}$ ) ne peuvent pas être effacés ; leur protection doit d'abord être supprimée.

#### **Suppression de photos et films sélectionnés**

- 1. Lorsque « Sélectionner des photos » est activé, la planchecontact apparaît et affiche jusqu'à neuf photos, comme pour la Revue Multi poses. Utiliser 2 pour naviguer.
- 2. Sélectionner une photo, puis appuyer sur  $\oslash$  pour confirmer la sélection.
- 3. L'icône mapparaît pour indiquer que la photo va être effacée. Pour annuler la suppression, appuyer de nouveau sur .
- 4. Répéter l'étape 2 pour définir plusieurs images ou photos à supprimer.
- 5. Suivre les indications affichées sur l'écran pour confirmer la suppression.

#### **Suppression de toutes les photos ou films**

• Lorsque « Toutes les photos » est sélectionné, suivre les indications affichées sur l'écran pour confirmer la suppression de toutes les photos ou films.

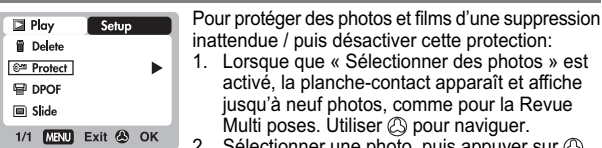

pour la Revue naviguer. Selectionner une photo, puis appuyer sur  $\oslash$ pour confirmer la sélection. L'icône  $\frac{\circ}{2}$  apparaît

protection:

- pour indiquer que la photo est protégée.
- 3. Pour annuler la protection, appuyer de nouveau sur .
- 4. Répéter l'étape 2 pour définir plusieurs images ou photos à protéger. 5. Suivre les indications affichées sur l'écran pour confirmer la protection.

# **Pour protéger toutes les photos et tous les films d'une suppression malencontreuse / puis désactiver cette protection:**

- 1. Lorsque « Toutes les photos » est sélectionné, mettre l'option « Tout protéger » sur **On** afin de confirmer la protection de toutes les photos et de tous les films.
- 2. Pour désactiver la protection de toutes les photos et films, mettre l'option « Tout protéger » sur **Off** .

# SPECIFIER LE FORMAT D'IMPRESSION NUMERIQUE (DPOF)

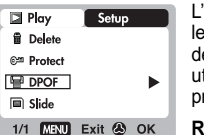

L'option DPOF du menu Lecture permet de spécifier le nombre d'impressions souhaitées pour chacune des photos d'une carte SD. Une carte SD peut être utilisée sur une imprimante ou apporter chez un professionnel pour qu'il imprime les photos.

**REMARQUE:** Cette fonction n'est disponible que pour les photos (images fixes). Les films ne peuvent pas être transférés sur imprimante numérique.

**REMARQUE:** Le DPOF de la mémoire interne ne peut être spécifié qu'en transférant les photos sur une carte SD / MMC vierge, via un lecteur de cartes SD / MMC (vendu séparément).

# PROTECTION DE PHOTOS ET DE FILMS **Pour spécifier le DPOF des photos sélectionnés:**

- 1. Lorsque que « Sélectionner des photos » est activé, la planchecontact apparaît et affiche jusqu'à neuf photos, comme pour la Revue Multi poses. Utiliser @ pour naviguer.
- 2. Sélectionner une photo, puis appuyer sur  $\oslash$  pour confirmer la sélection.
- 3. Appuyer sur  $\triangle$  ou  $\blacktriangledown$  pour définir le nombre d'impressions souhaitées pour l'image sélectionnée. Appuyer ensuite de nouveau sur .
- 4. Répéter l'étape 2 pour sélectionner davantage de photos à imprimer ou modifier les quantités spécifiées au préalable.
- 5. Appuyer sur  $\oslash$  puis suivre les indications affichées sur l'écran pour confirmer la spécification du DPOF.

**FR**

#### **Pour spécifier un DPOF applicable à toutes les photos:**

- 1. Lorsque « Toutes les photos » est sélectionné, le même nombre d'impressions est défini pour toutes les photos.
- 2. Appuyer sur ▲ ou v pour définir le nombre d'impressions souhaitées pour toutes les photos stockées sur la carte SD, jusqu'à 9 au maximum.
- 3. Suivre les indications affichées sur l'écran pour confirmer la spécification du DPOF.

# DIAPORAMA

Les photos et films peuvent être lus en diaporama. L'intervalle de temps entre chaque photo peut être défini. Appuyer sur **MENU** pour arrêter le diaporama. Il est ensuite possible de choisir de continuer ou de sortir du diaporama en cours.

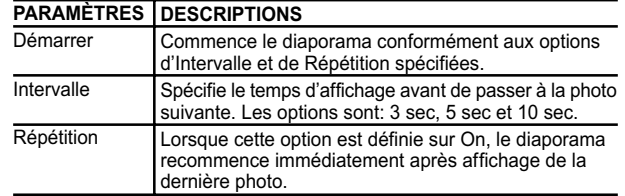

 $23$ 

DS6688 Manual-EN,IT,FR (086-003403-012)

**FR**

# CONNEXION D'APPAREILS AUXILIAIRES

#### CONNEXION A UN TELEVISEUR

Il est possible de lire sur un téléviseur les photos et films enregistrés sur cet appareil. Connecter l'appareil photo au téléviseur via le câble vidéo.

**REMARQUE:** Vérifier que le paramètre de Sortie TV correspond aux normes locales (PAL / NTSC) avant de raccorder l'appareil photo au téléviseur. 1. Éteindre le téléviseur et l'appareil photo avant de connecter le câble vidéo.

2. Brancher le câble vidéo sur la prise vidéo de l'appareil photo.

- 3. Raccorder le connecteur jaune du câble vidéo à la borne d'entrée AV
- (jaune) du téléviseur.

**FR**

4. Mettre le téléviseur et l'appareil en marche. Vérifier que le téléviseur est réglé sur le canal AV approprié.

**REMARQUE:** L'affichage sur écran est automatiquement éteint dès que l'appareil photo est connecté au téléviseur.

**REMARQUE:** Toutes les photos / tous les films peuvent être visualisés en mode Lecture ; il est également possible d'utiliser l'appareil photo comme une caméra en mode Enregistrer.

#### INSTALLATION DU LOGICIEL (SOUS WINDOWS)

Sous Windows, utiliser le câble USB fourni pour connecter l'appareil au PC. Ceci permet de transférer, modifier et lire des photos et films sur PC.

Les utilisateurs PC sous Windows 98 doivent installer le logiciel avant de connecter l'appareil photo à l'ordinateur.

- 1. Insérer le CD nommé « DS6688 » dans le lecteur de CD-ROM. L'installation commence automatiquement.
- 2. Si la fonction « autorun » (lancement automatique) est désactivée sur le PC, démarrer l'installation en exécutant [x:\setup.exe], où « x: » correspond à la lettre attribuée au lecteur de CD-ROM.
- 3. Suivre les instructions affichées pour terminer l'installation des pilotes et du logiciel de l'appareil photo. Une fois le processus terminé, cliquer sur le bouton [Finish] (Terminer) pour redémarrer le PC.

**REMARQUE:** Une station d'accueil et son mini connecteur USB sont disponibles en option pour ce produit. S'adresser au distributeur le plus proche pour plus d'informations concernant cette option.

**REMARQUE:** Les Macintosh ne requièrent pas l'installation du pilote du logiciel.

#### 25

# TRANSFERT DE FICHIERS SUR PC

**REMARQUE:** Seuls les photos et films stockés sur la mémoire de l'appareil (Carte SD ou mémoire interne) peuvent être lus sur PC ou Macintosh.

**REMARQUE:** L'affichage à l'écran s'étient automatiquement dès que l'appareil photo est connecté au PC ou au Macintosh.

- 1. Mettre le PC ou le Macintosh en marche puis laisser le système d'exploitation démarrer.
- 2. Éteindre l'appareil photo. Connecter l'appareil au PC ou Macintosh via le câble USB.
- 3. Allumer l'appareil photo numérique, sur n'importe quel mode. Le voyant d'état de l'appareil clignote.
- 4. L'appareil photo apparaît ensuite en tant que Disque Amovible sur le **Poste de travail** du PC.

**FR**

**REMARQUE:** Sur Macintosh, une icône d'appareil sans titre apparaît sur l'écran. Cliquer dessus pour accéder aux photos stockées sur l'appareil photo.

- 5. Double cliquer sur le lecteur du Disque Amovible. Il contient deux dossiers, [DCIM] et [MISC]. Ignorer le fichier [MISC] (il contient les données DPOF) et double cliquer sur le dossier [DCIM].
- 6. Un nouveau sous-dossier apparaît [100DSHOT]. Il contient toutes les photos stockées sous la forme de fichiers .JPG et tous les films sous la forme de fichiers .AVI.
- 7. Double cliquer sur les photos ou sur les films pour les afficher. Ces fichiers peuvent également être supprimés, copiés ou déplacés, comme tous les autres fichiers de l'ordinateur.

#### DECONNEXION DE L'APPAREIL PHOTO (SOUS WINDOWS ME, 2000 ET XP UNIQUEMENT)

Pour les utilisateurs PC sous système d'exploitation ME, 2000, ou XP, le pilote de l'appareil photo doit être arrêté avant de débrancher le câble USB.

- 1. Rechercher l'icône « Débrancher ou éjecter le matériel » dans la zone de notification de Windows.
- 2. Effectuer un clic droit sur l'icône. L'option « Arrêter le disque USB » s'affiche. Sélectionner-la et effectuer un clic gauche sur cette option.
- 3. Une fenêtre apparaît et indique que le périphérique peut à présent être retiré en toute sécurité.
- 4. Débrancher le câble USB de l'appareil photo et / ou du PC.

**REMARQUE:** En environnement Mac, pour se déconnecter de l'appareil photo, déplacer dans corbeille l'icone "sans titre". 26

# ADDENDUM

# CAPACITE MEMOIRE, TAILLE ET QUALITE D'IMAGE

Le tableau ci-dessous indique le nombre de photos pouvant être stockées sur une carte Secure Digital / Multi-Media de 16 Mo.

**RÉSOLUTION**

**FR**

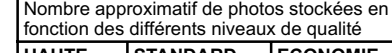

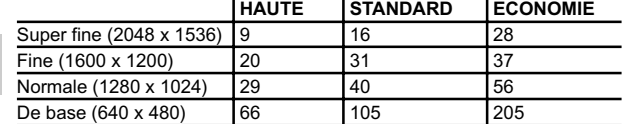

**REMARQUE:** Les éléments du tableau ci-dessus sont basés sur des conditions de prise de vue standard, suite à des tests conduits par Oregon Scientific et peuvent variés en fonction du sujet photographié, des conditions de prise de vue, des modes de capture et de la capacité mémoire de la carte SD.

# RESOLUTION DES PROBLEMES

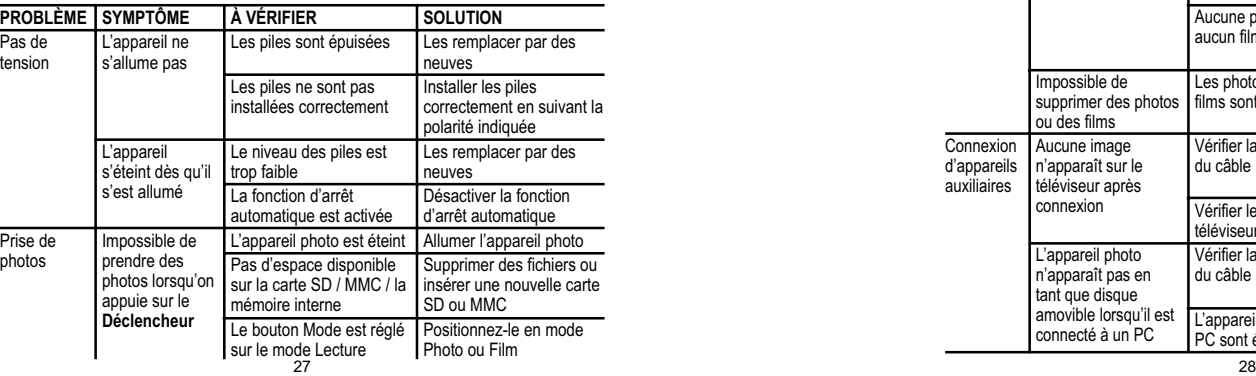

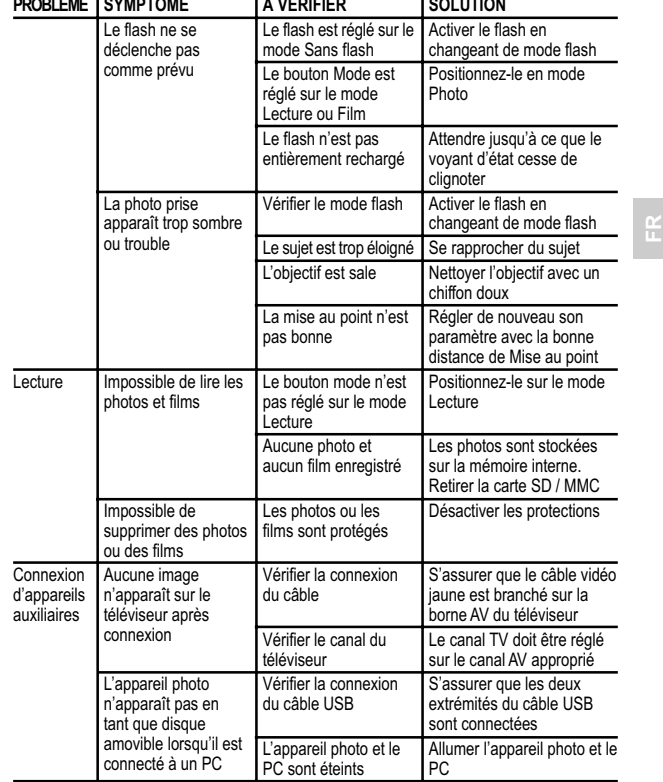

# SPECIFICATIONS

**FR**

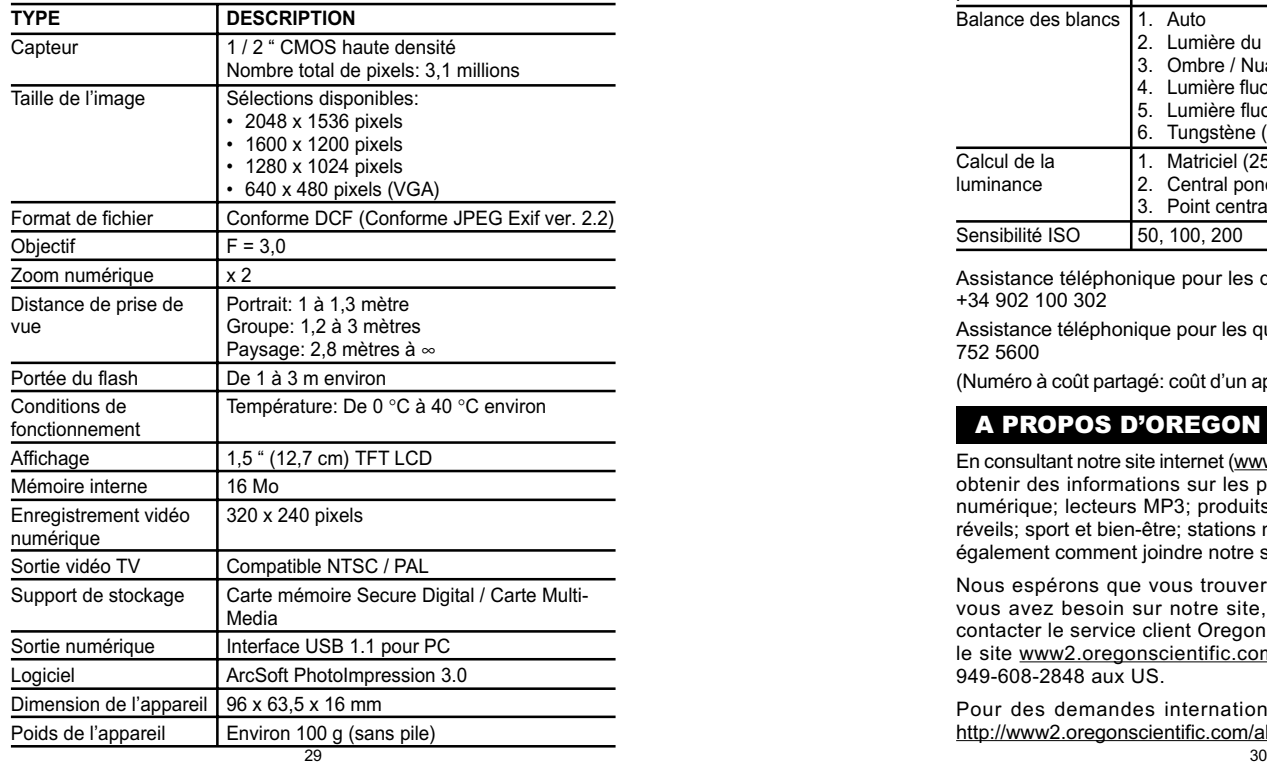

2 piles AAA (LR03) 1. Auto 2. Lumière du soleil (4800 - 5400 K) 3. Ombre / Nuage (5400 K - 7000 K) 4. Lumière fluorescente (blanche) (4000 - 4400 K) 5. Lumière fluorescente (jaune) (4400 - 4800 K) 6. Tungstène (2500 - 3500 K) 1. Matriciel (25 régions) 2. Central pondéré (central, 9 régions) 3. Point central (central, 1 région) 50, 100, 200 Spécifications des piles Balance des blancs Calcul de la luminance Sensibilité ISO

**FR**

Assistance téléphonique pour les questions techniques, en Europe: +34 902 100 302

Assistance téléphonique pour les questions techniques, en GB: 0906 752 5600

(Numéro à coût partagé: coût d'un appel téléphonique à 75 p la minute)

# A PROPOS D'OREGON SCIENTIFIC

En consultant notre site internet (www.oregonscientific.fr), vous pourrez obtenir des informations sur les produits Oregon Scientific: photo numérique; lecteurs MP3; produits et jeux électroniques éducatifs; réveils; sport et bien-être; stations météo; téléphonie. Le site indique également comment joindre notre service après-vente.

Nous espérons que vous trouverez toutes les informations dont vous avez besoin sur notre site, néanmoins, si vous souhaitez contacter le service client Oregon Scientific directement, allez sur le site www2.oregonscientific.com/service/support ou appelez le 949-608-2848 aux US.

Pour des demandes internationales, rendez vous sur le site: http://www2.oregonscientific.com/about/international/default.asp.

# INFORMATIONS RELATIVES AUX MARQUES COMMERCIALES

Microsoft, Windows et Windows Media Player sont les marques commerciales de Microsoft Corporation aux États-Unis et dans les autres pays. Windows est un terme abrégé faisant référence au Système d'exploitation de Microsoft Windows.

Macintosh™ est une marque commerciale déposée d'Apple Computer, Inc.

**FR**

Arcsoft Impression™ et le logo Arcsoft Impression™ sont des marques commerciales déposées d'Arcsoft Inc.

Toutes les autres marques mentionnées dans ce manuel d'utilisation ainsi que dans les documentations annexes fournies avec ce produit Oregon Scientific™ sont les marques commerciales ou les marques commerciales déposées de leur propriétaire respectif.

31